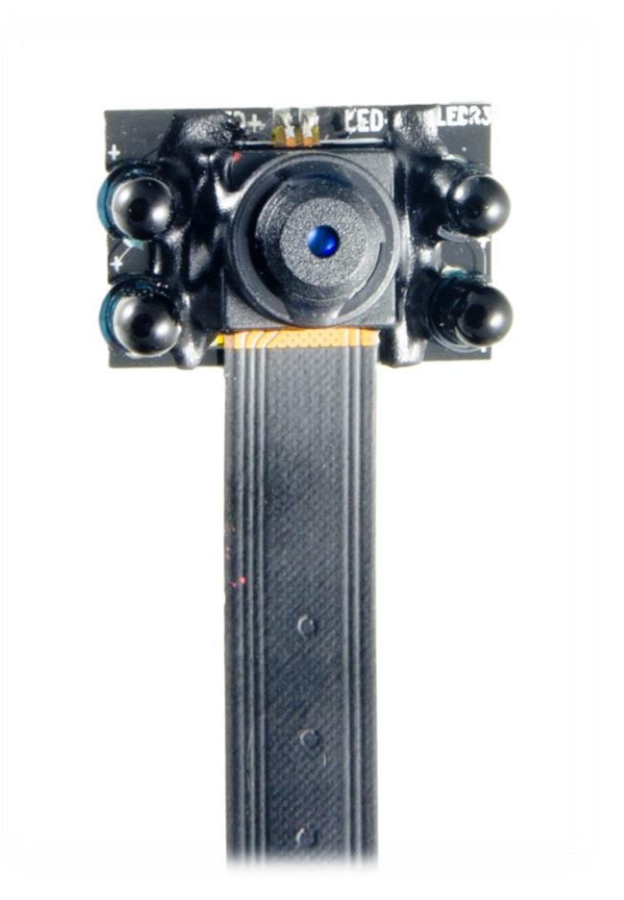

# **MANUÁL**

mini kamera

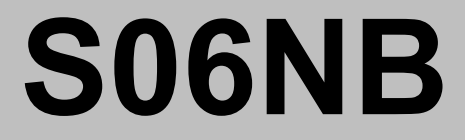

# **OBSAH**

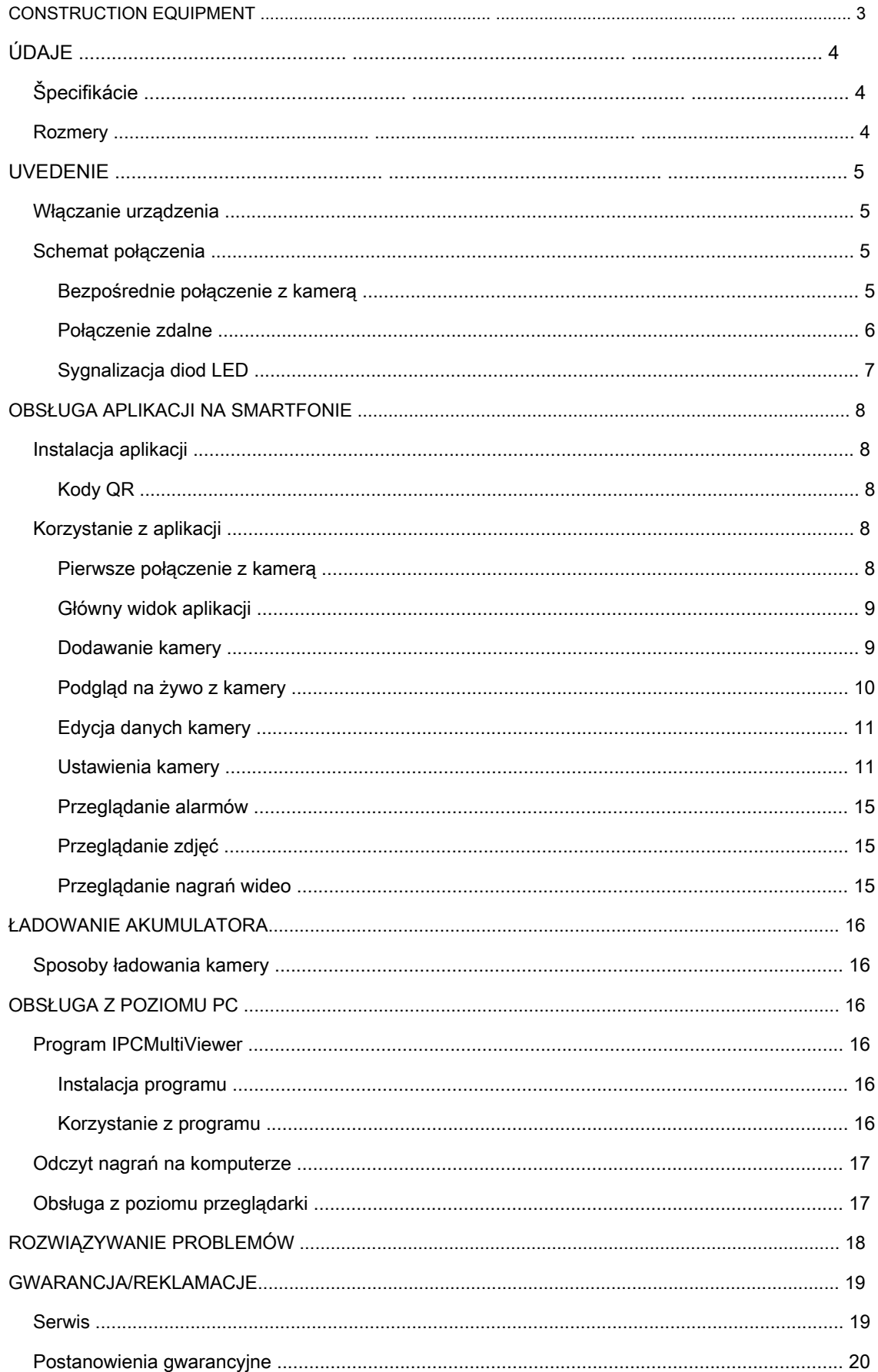

## **BUDOWA URZĄDZENIA**

<span id="page-2-0"></span>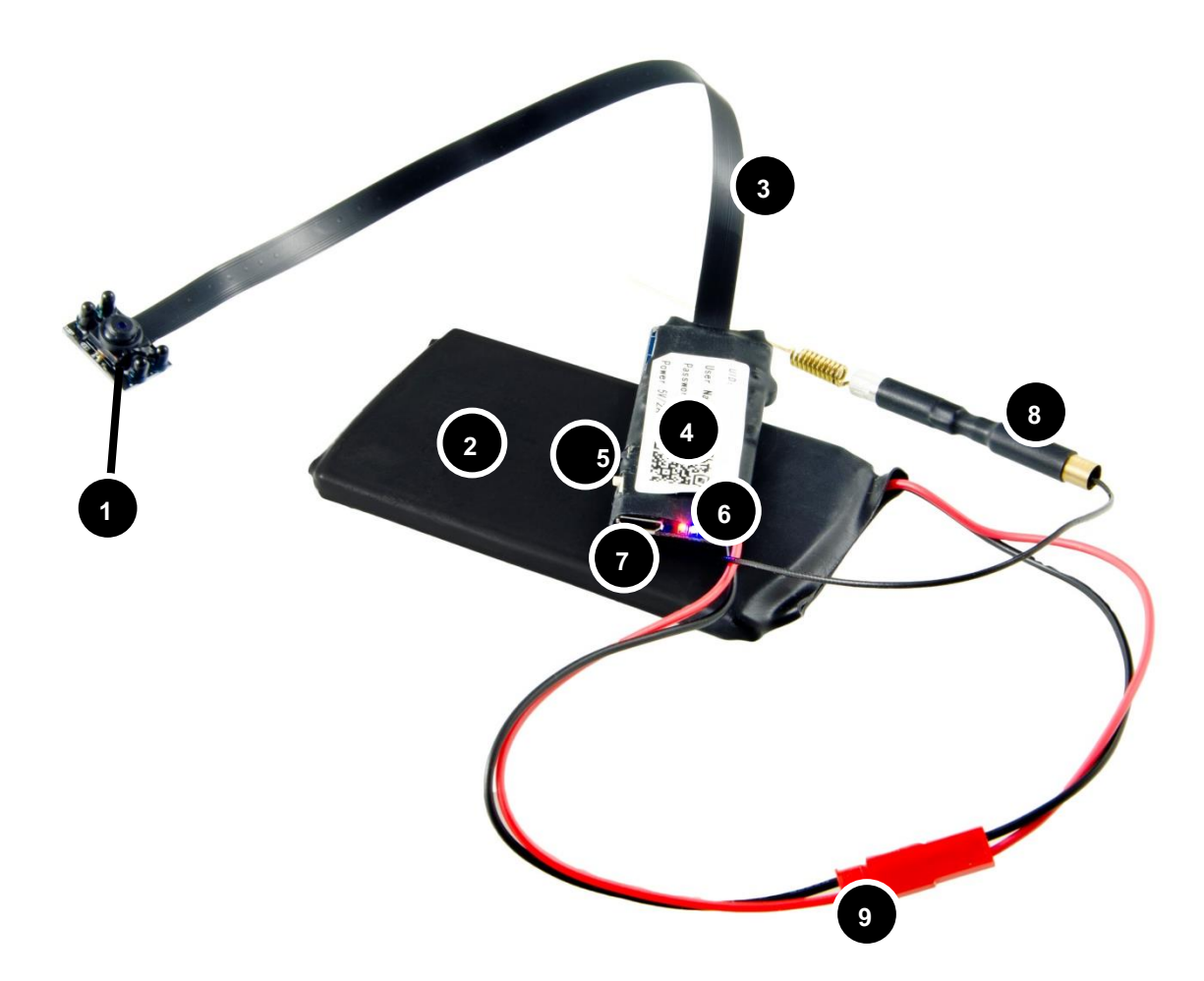

## **Opis elementów urządzenia:**

- 1) Obiektyw z diodami IR
- 2) Akumulator 4000 mAh
- 3) Taśma obiektywu
- 4) Moduł kamery
- 5) Przycisk RESET, suwak ON/OFF
	-

#### **Uwaga:**

Taśma obiektywu jest odsłoniętym elementem układu elektronicznego – należy obchodzić się z nią delikatnie. Zbyt silne szarpnięcia, odgięcia i skręcenia mogą spowodować jej naderwanie i w konsekwencji utratę jakości nagrywanego obrazu bądź brak możliwości nagrywania. Wszelkie uszkodzenia mechaniczne taśmy nie podlegają gwarancji.

6) Diody LED

7) Port microUSB

8) Antena Wi-Fi

9) Gniazdo baterii

## **SPECYFIKACJA**

## <span id="page-3-1"></span><span id="page-3-0"></span>**• Dane techniczne**

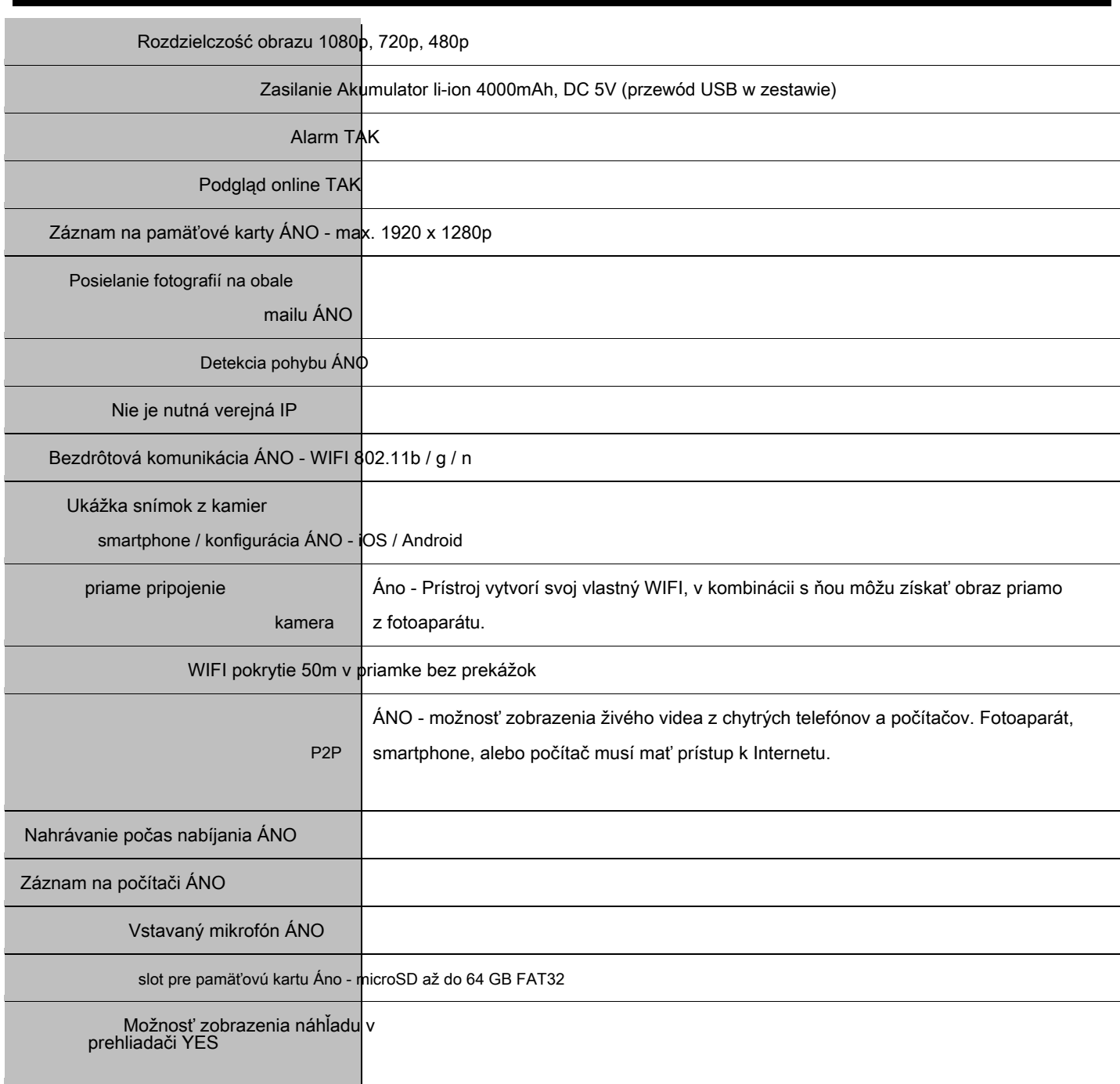

## **• rozmery**

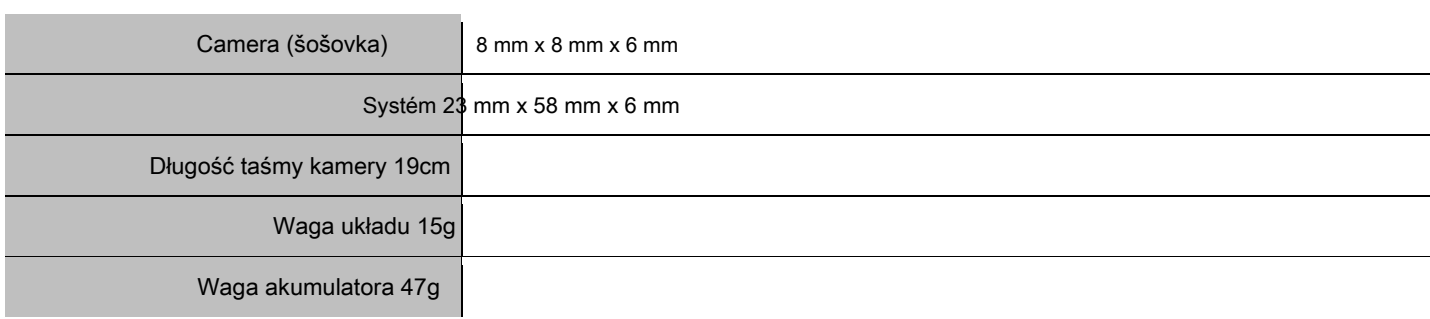

<span id="page-3-2"></span>л

## **URUCHAMIANIE**

## <span id="page-4-1"></span><span id="page-4-0"></span>**• Włączanie urządzenia**

Aby uruchomić urządzenie należy przesunąć suwak znajdujący się na obudowie kamery w kierunku przycisku RESET.

#### <span id="page-4-2"></span>**• Schemat połączenia**

Istnieją 2 sposoby na połączenie się z kamerą:

- 1. Bezpośrednie połączenie się z nią za pomocą generowanej przez nią sieci Wi-Fi (konieczne przy pierwszym uruchomieniu),
- 2. Połączenie kamery z internetem (poprzez wprowadzenie do niej danych dostępowych sieci, z jaką się ma łączyć) i dostęp zdalny za pomocą kodu UID.

#### <span id="page-4-3"></span>**Bezpośrednie połączenie z kamerą**

Aby połączyć się z kamerą poprzez generowaną przez nią sieć Wi-Fi, należy:

- Dla aplikacji mobilnej:
	- 1. Pobrać aplikację.
	- 2. Połączyć się z siecią generowaną przez kamerę (XYX-nr).
	- 3. Wyszukać (dotknąć ikonki lupy w prawym górnym rogu) i dodać kamerę (kliknąć w znalezioną kamerę, następnie zatwierdzić przyciskiem OK).
- Dla programu PC:
	- 1. Zainstalować program PC.
	- 2. Połączyć się z siecią generowaną przez kamerę (XYX-nr).
	- 3. Uruchomić program IPCMultiView (w początkowym okienku

logowania: nazwa użytkownika

- admin, hasło - puste).

4. Po prawej stronie kliknąć IP

Camera Setup:

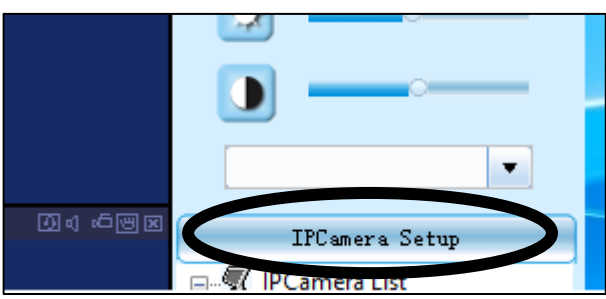

kliknutím na jeho meno v zozname:

#### <span id="page-5-0"></span>**vzdialené pripojenie**

Aby bolo možné pripojiť ku kamere vzdialene prostredníctvom zavedenia prístupu k dátam k sieti Wi-Fi, musíte (pred inštaláciou aplikácie / program):

- U mobilných aplikácií:
	- 1. Po pripojení k fotoaparátu prostredníctvom siete vytvorenej neho Wi-Fi (kamera musí byť on-line), ísť do nastavenia kamery (ikonu ozubeného kolesa

vedľa názvu -> Advance Config).

- 2. Prejsť do nastavení WIFI Config.
- 3. v SSID, drop-down list, vyberte názov siete, ktorú chcete fotoaparát pripojiť.
- 4. v heslo zadajte heslo pre vašu sieť.
- 5. Potvrďte OK.
- 6. Fotoaparát sa znovu spustí, bude spojiť sa s odteraz

nastaviť sieť Wi-Fi. Poznámka: Fotoaparát zastaví generovanie svoju sieť.

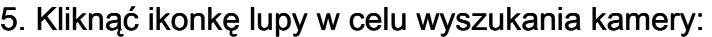

6. Dwukrotnie kliknąć adres wyszukanej kamery

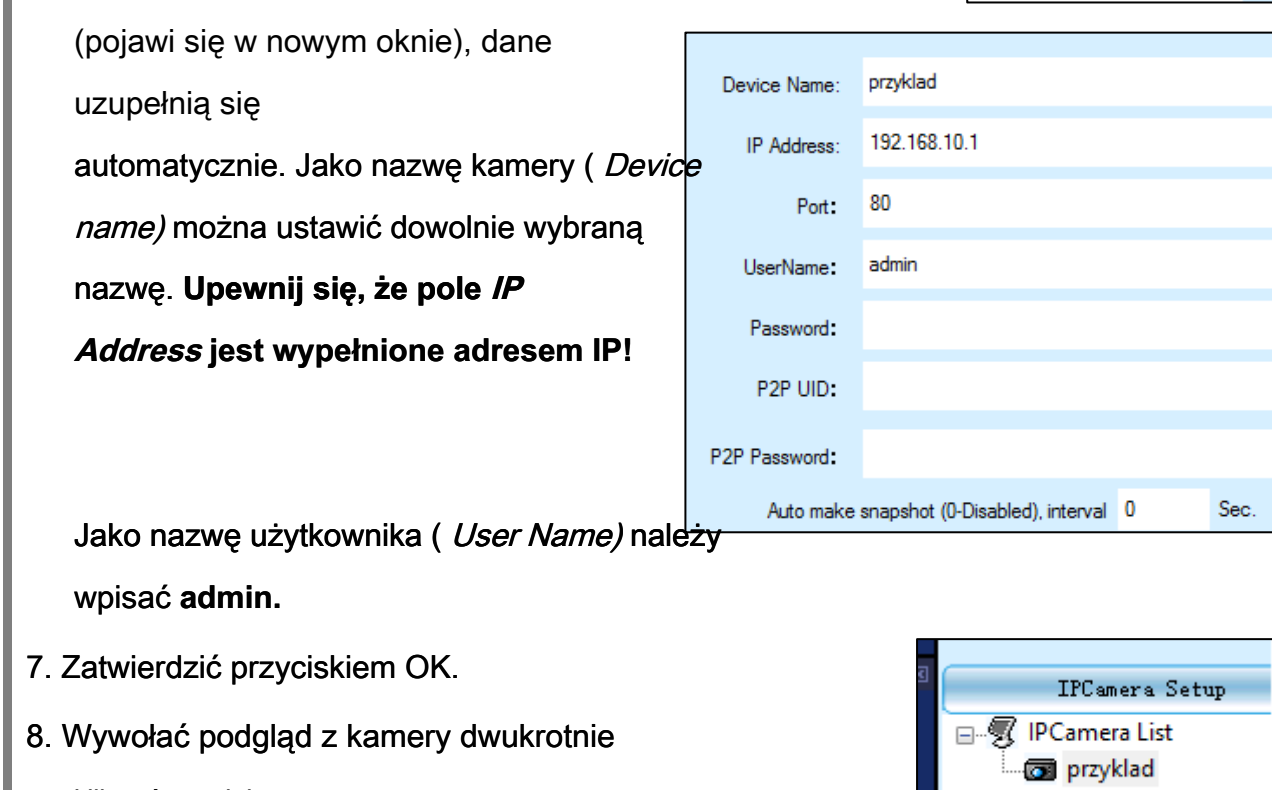

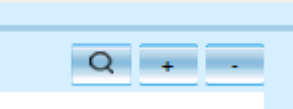

• Pre PC:

## 1. PC neumožňuje nastavenie. vopred

konfiguráciu siete v mobilnej aplikácii (pozri vyššie).

## 2. Vyhľadávať kamier na rovnakej sieti, postupujte

v súlade s vyššie uvedeným postupom (a tiež pre priame pripojenie).

3. Aby bolo možné získať náhľad na akejkoľvek siete by mali byť doplnené dátové polia kamera UID kód umiestnený na štítku (box P2P UID) v odbore P2P Password P2P Password: 8888 Typ:

4. Potvrďte OK.

## <span id="page-6-0"></span>**signalizačné LED**

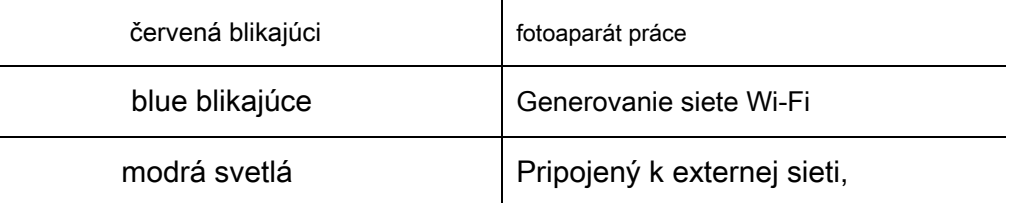

Fotoaparátu, LED diódy sa rozsvietia a zhasne na chvíľu - to trvá načítanie nastavenia fotoaparátu.

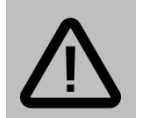

**Poznámka:** 

Vysoká teplota kamery **Je normálne,** , Mini kamera vyznačujúci vystavení súčasti systému, čo umožňuje miniaturizáciu zariadení.

P2P UID:

# <span id="page-7-0"></span>**PREVÁDZKA APLIKÁCIE smartphone**

## <span id="page-7-1"></span>**• inštalácia aplikácie**

Program k stiahnutiu **ShirestarCam** z App Store pre iOS zariadenia a služby Google Play pre zariadenia so systémom Android. Nemáte mať prístup k obchodov s aplikáciami, skenovanie QR kód a stiahnuť program z webu.

#### <span id="page-7-2"></span>**QR kódy**

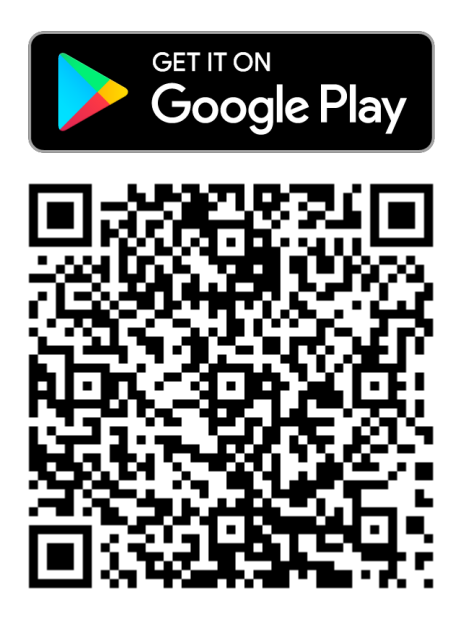

## <span id="page-7-3"></span>**• používanie aplikácií**

## <span id="page-7-4"></span>**Prvá výzva k fotoaparátu**

Ak zapnete fotoaparát sa pokúsi pripojiť k predkonfigurované sieti Wi-Fi

- LED začne blikať a vypnúť po dobu niekoľkých sekúnd. Pri prvom spustení alebo reset (stlačenie tlačidla RESET po dobu 5 sekúnd), počkajte 15 sekúnd, kým nezačnú kontrolky

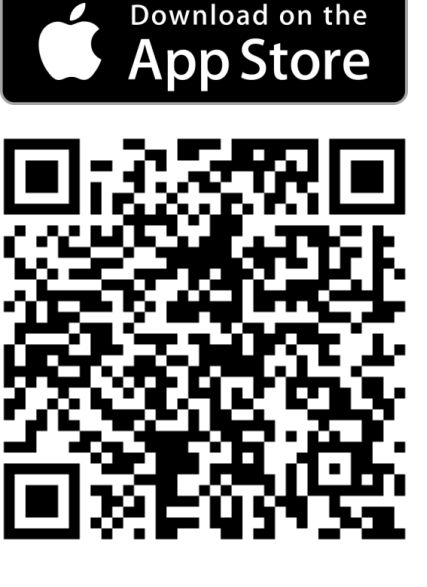

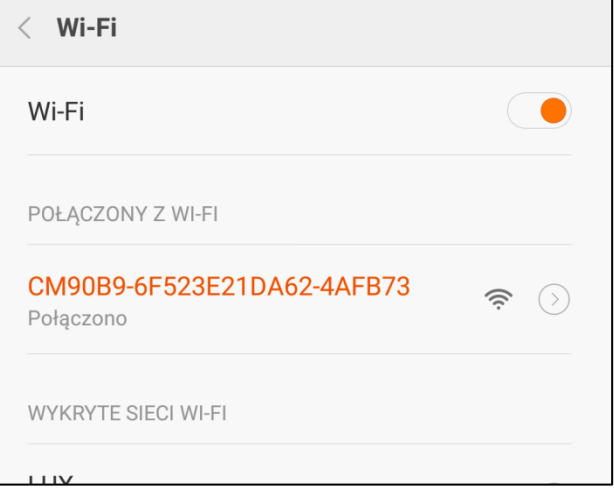

blesk fotoaparátu a vytvárať svoje vlastné sieť Wi-Fi s názvom zodpovedajúce unikátnemu UID číslo naklejonemu zariadení.

- 1. Pripojenie k sieti Wi-Fi generovaného kamerou a spustite aplikácie.
- 2. Pridať nové zariadenie: prehľadávaním siete (odporúčané) alebo zadaním dát manuálne.

## <span id="page-8-0"></span>**hlavné zobrazenie**

Po spustení aplikácie sa zobrazí hlavné obrazovku menu, kde máme možnosť riadiť niekoľko kamier. Z tejto pozície sa môžete

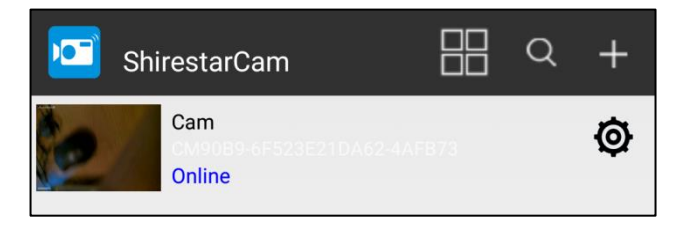

pridať kameru, prejdite upraviť kamery, ísť do nastavenia konkrétneho fotoaparátu alebo živom náhľade. Ikona štyri okná umožňuje zapnúť zobrazovanie ukážky z niekoľkých kamier.

## <span id="page-8-1"></span>**pridať kameru**

Existujú dve možnosti pre pridanie počítača do aplikácie:

• Vyhľadávacie sieť ( ikonu lupy), ak je mobilné zariadenie pripojené k fotoaparátu, bude nájdený automaticky. Na obrazovke sa objaví s názvom kamery - dotknúť názov vybranej kamery, bude pridaná do aplikácie.

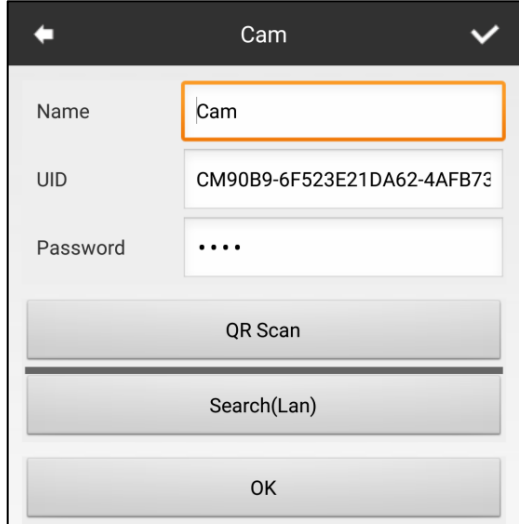

• Pridanie manuál ( + Ikony) umožňuje ručné zadanie kódu UID kamery a zavedenie prístupu k dátam, alebo naskenovať QR kód a automaticky dopĺňajú (alebo ho vyhľadajte v sieti).

Ak chcete pridať kameru po dokončení fotoaparátu dátových polí, potvrďte OK. Kamera bude pridaná do zoznamu na hlavnej obrazovke.

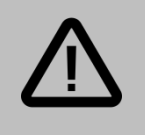

**Poznámka:** 

Predvolené heslo je kamera: **8888**

## <span id="page-9-0"></span>**Živý obraz z kamery**

Pre prístup k živej obrazovky, stlačte názov kamery v zozname dostupných zariadení. Fotoaparát by mal byť online.

Pre prístup k náhľadu z akéhokoľvek miesta, musíte najprv zadať prístupové údaje pre kameru k sieti Wi-Fi pripojenie k internetu. viac Nastavenia fotoaparátu → Nastavenie Wi-Fi.

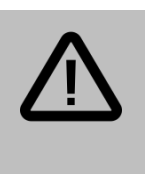

#### **Poznámka:**

Ak je fotoaparát nezmenil predvolené heslo, dostanete správu o zmene hesla. Ak chcete zmeniť heslo, vyberte Zmeniť preskočiť - vyberte Preskočiť.

#### Zobraziť naživo:

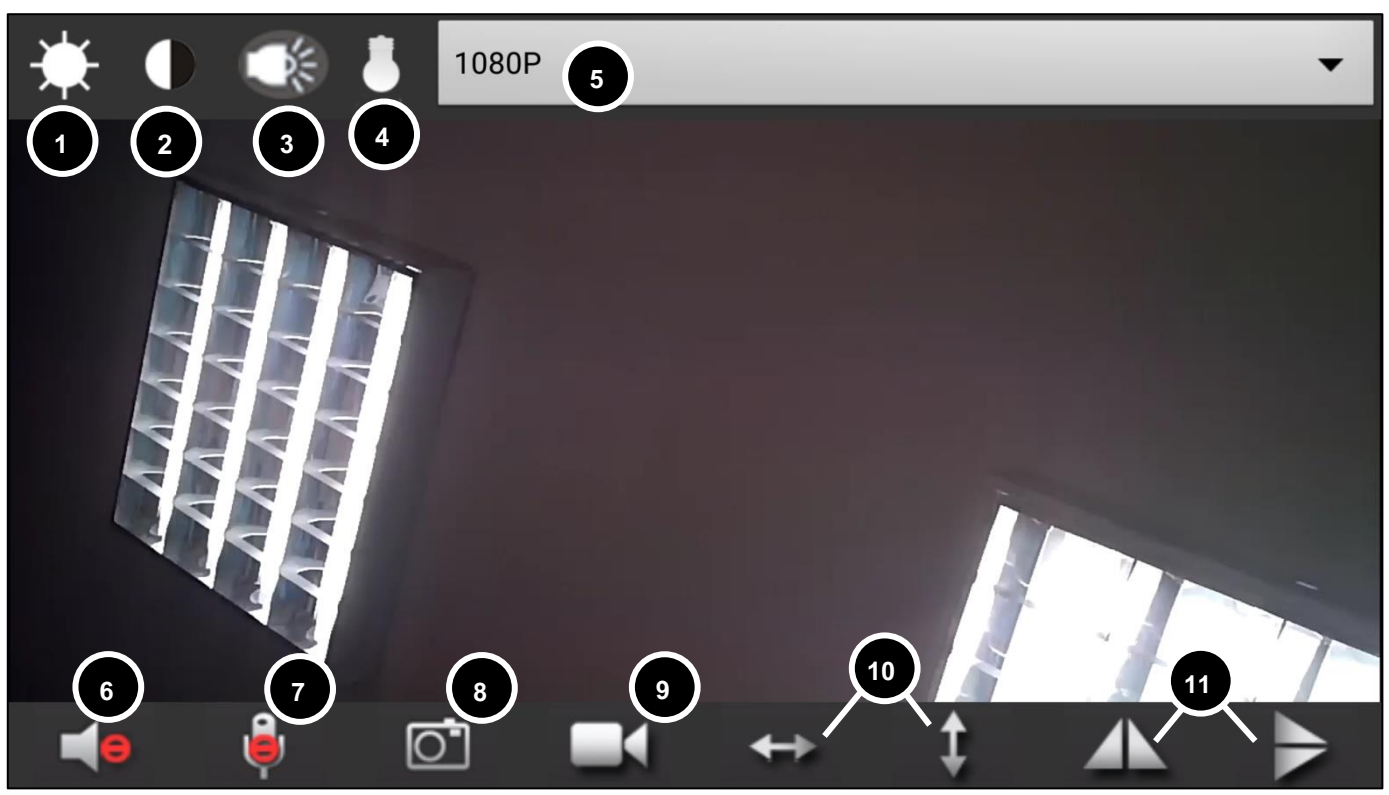

- 1) nastavenie jasu
- 2) nastavenie kontrastu
- 3) Zapnutie / vypnutie LED
- 4) On / off LED IR
- 5) Zmena rozlíšenia
- 6) prehrať zvuk
- 7) nie je k dispozícii
- 8) Urobte si obrázok
- 9) Spustiť lokálne nahrávanie
- 10) nie je k dispozícii

- poplašné siréna kamera nie je k dispozícii pre tento model.
- E-mailové upozornenia doplnený o nastavení e-mailu bude zaslaná e-

#### <span id="page-10-0"></span>**Údaje editovať kamera**

Pri dotyku na ikonu ozubeného kolesa na pravej strane pozície kamery na zozname budú mať prístup k úprave fotoaparátom:

- modifikovať zariadenie Možnosť zmeniť názov kamery.
- zmazať prístroj schopnosť odstrániť kamery
- pripojte možnosť pripojenia k fotoaparátu znova.
- pokročilý config Pokročilé nastavenia fotoaparátu.

#### <span id="page-10-1"></span>**nastavenia fotoaparátu**

Pre prístup k pokročilému nastavenia fotoaparátu, kohútik Advanced config.

#### **nastavenie budíka**

Ak zvolíte *alarm config* Získame prístup k nastavenie budíka. K dispozícii upraviť nasledujúce možnosti:

- Citlivosť detekcie pohybu Citlivosť detekcie pohybu sada (medzi 1 [najviac] do 10).
- Plán Alarm Môžete nastaviť interval zapnutia času.

Cam **Modify Device Delete Device** Reconnect **Advance Config** Cam A **Alarm Config**  $\mathcal{E}$ **WIFI Config**  $\mathcal{P}$ **SDCard Record Config**  $\rightarrow$ **Time Setting**  $\mathcal{P}$  $\overline{\mathbf{X}}$ **EMail Config**  $\mathcal{E}$  $\overline{a}$ **FTP Config**  $\mathcal{E}$ Q **DDNS Config**  $\mathcal{P}$ O  $\mathcal{P}$ **Misc Settings** ٩ Change P2P access password  $\mathcal{P}$  $\bullet$ **Device reboot**  $\mathcal{P}$ 

## Alarm Config Motion detection highest - 1 sensitivity Alarm Schedule EndTime 00:00 StartTime 00:00 Camera Alarm Siren E-Mail Alert FTP Upload Alarm interval  $30$ 30 - 300 second Receive Alarm Message On-Screen Display **OK**

mailom, ak je spustený poplach.

- FTP upload doplnená o nastavenie FTP servera, bude alarm byť vyrobené a odoslané do súboru s obrázkom.
- Alarm Interval čas v najbližšom možnom ďalšom budíka.
- Prijímať alarmové hlásenia On / Off. Bezpečnostné upozornenia.
- On-screen display vr. / off. Správy o poplachu.

#### **Nastavenie Wi-Fi**

#### keď kliknete Wi-Fi Config Môžete získať možnosť pripojenia

fotoaparátu so sieťou Wi-Fi. Vyberte si zo zoznamu dostupných bezdrôtových sietí a požadovanú sieť a zadajte heslo (v prípade potreby), potom potvrďte stlačením OK.

Kamera sa reštartuje po re

start-link set so sieťou. Bude možné vzdialené prezeranie obrazov z fotoaparátu.

#### **Nastavenie pamäťovej karty**

- Kapacita SD karty Celková plocha k dispozícii na vložený do pamäťovej karty fotoaparátu.
- Voľný priestor zostávajúci priestor v kamere nainštalovaný na pamäťovej karte.
- Record voľby pre záznam ( *neoficiálne žiadna nahrávka, Zá* keď alarmy - nahrávanie po spustí sa poplach, Zaznamenávať celý deň -

kontinuálny záznam, Načasovanie záznam - možnosť nastaviť interval záznamu).

- rozlíšenie nahrávanie rozlíšenie (pre tento model až 720p).
- Dĺžka súboru Dĺžka video súborov uložených na pamäťovej karte (v

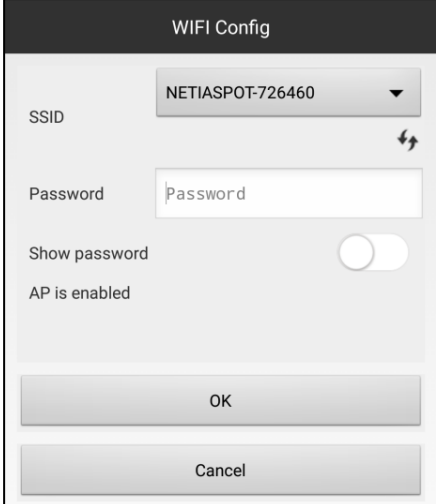

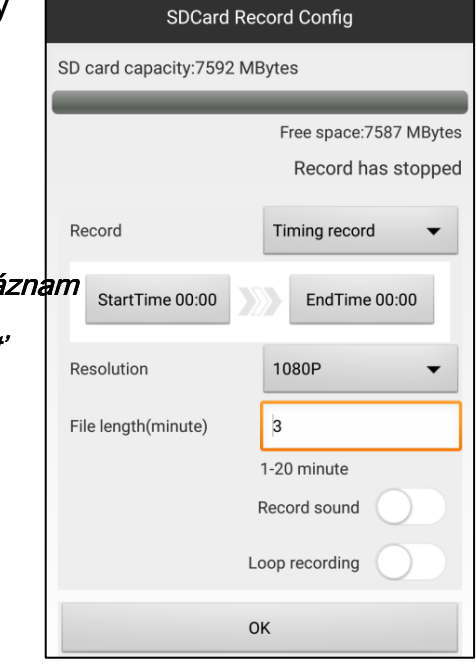

minút).

- Záznam zvuku zvukový záznam.
- Loop záznam nahrávanie slučky (najstaršie záznamy budú prepísané novú pamäť je plná).
- formát formáty kariet microSD.

#### **Nastavenie PTZ, IR**

Možnosti PTZ konfigurácia a diódy IR sú v súčasnej dobe nie sú k dispozícii.

#### **nastavenie času**

voľba nastavenie času To vám umožní zmeniť nastavenia čas,

dátum, časové pásmo a časové synchronizácie.

- Time mode ako sa dátum (rok
	- rok *mesiac* mesiac deň Day)
- Časová zóna zone,
- Time server synchronizácia času servera
- Letného času letný čas.

Pre synchronizáciu času a dátumu v telefóne, stlačte tlačidlo Prístroj čas synchronizácie s aplikáciou.

#### **Nastavenie e-mailu**

Môžete poslať e-mail, keď je spustený poplach zvolený e-mailový účet pre až 4 príjemcom. vybrať E-mail config a nastaviť prístupové údaje k účtu poštovej schránky (rôzne nastavenia v závislosti na poli servera):

- odosielateľ Adresa svoju e-mailovú adresu.
- príjemcu e-mailová adresa (ktorý bude zaslaný e-mail oznamovateľa).

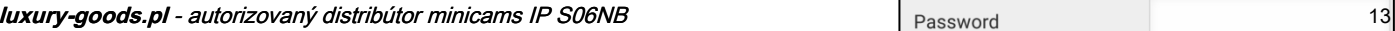

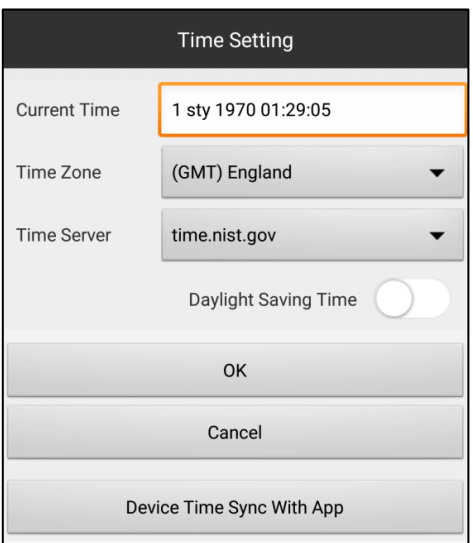

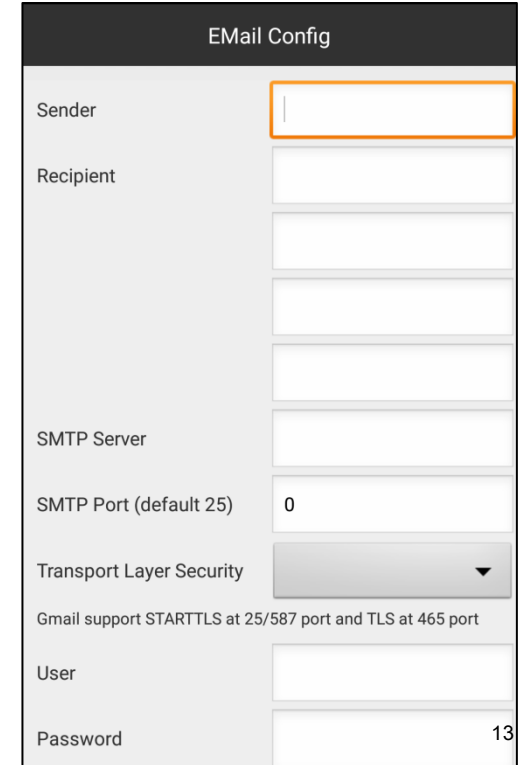

- SMTP server Adresa box SMTP server e-mailovú adresu.
- SMTP port Port servera box SMTP e-mailovú adresu.
- Vyžadovaná autorizácia.
- Transport Layer Security typ šifrovania pripojenia.
- užívateľ používateľské meno účtu box e-mailová adresa.
- heslo účet pole heslo e-mailovú adresu.

#### **nastavenie FTP**

S06NB model umožňuje zaznamenávať snímky na FTP server, ak je spustený poplach. Ak chcete nastaviť prístupové dáta, dotykový voľba FTP config a vyplniť v oblastiach:

- server adresa servera FTP.
- port FTP server port (predvolená hodnota je 21).
- u*žívateľ* FTP účet užívateľské meno.
- heslo heslo k účtu FTP.
- FTP nahrať zložka možnosť nastaviť cestu nahrávania na FTP serv koreňovom adresári.

#### **zmeniť heslo**

## Ak zvolíte Zmeniť prístupové heslo P2P,

Môžete získať prístup k zmene hesla správcu:

- *Aktuálne heslo -* aktuálne heslo.
- Nové heslo nové heslo
- heslo potvrďte nové heslo.

#### **DDNS ( DDNS Config)**

Táto možnosť je v súčasnej dobe k dispozícii.

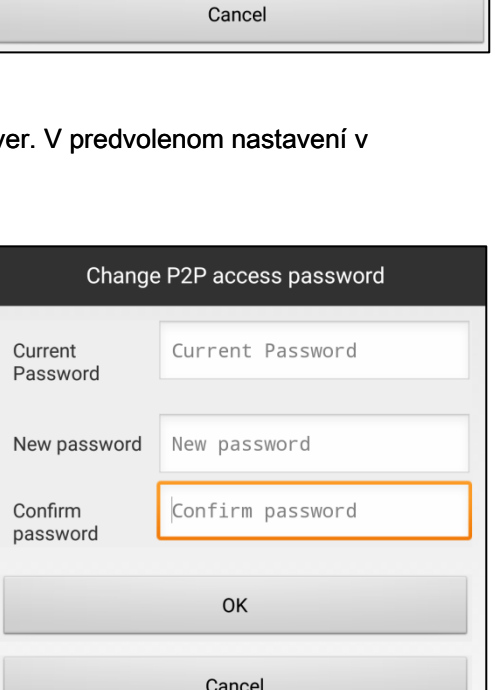

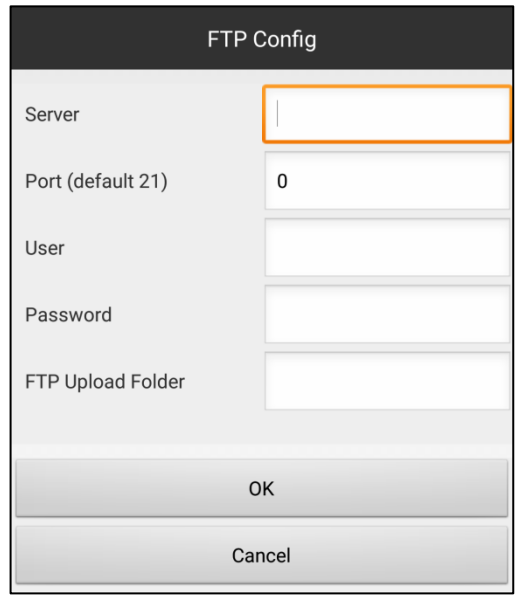

### **Ostatné nastavenia ( Rôzne nastavenia)**

V ďalších nastavení môžete zmeniť správanie LED signálnych ovládanie fotoaparátu (červenou):

- on LED je zapnutá.
- $off$ -LED nesvieti.
- Flicker LED bliká.

#### **Reštartovanie zariadenia ( reštart zariadenia)**

Vyberte túto možnosť pre reštartovanie kamery.

## <span id="page-14-0"></span>**prezeranie alarmov**

Ak chcete zobraziť históriu alarmov vyvolaných kamerou, stlačte záložku *poplach* V spodnej ponuke v hlavnom zobrazení. Ikona v pravom hornom rohu umožňuje vybrať požadovanú larm kameru alebo alarmy so všetkými spotrebičmi (All device) - Záznam poplachu sa zobrazí spolu s obrazy vytvorené.

### <span id="page-14-1"></span>**prehliadanie fotografií**

Ak chcete zobraziť fotografie uložené lokálne, vyberte kartu *momentka* z nižšej ponuky hlavnom zobrazení ikony aplikácie v pravom hornom rohu umožňuje vybrať požadovaný hapshot fotoaparátu alebo fotky zo všetkých zariadení ( All device).

## <span id="page-14-2"></span>**zobrazovanie videa**

Ak chcete zobraziť nahrané video kamerou, prejdite na kartu rekord menu aplikácií v dolnej časti fotoaparátu. Ikona v pravom hornom rohu umožňuje vybrať požadovanú kameru alebo Record zaznamenávanie všetkých prístrojov (All device) Zo zoznamu vyberte umiestnenia nahrávky:

- *miestna* Lokálne záznam.
- remote sdcard nahrávky na pamäťovej karte,
- *stiahnuť* stiahnuté nahrávky,
- sťahovanie Video počas sťahovania.

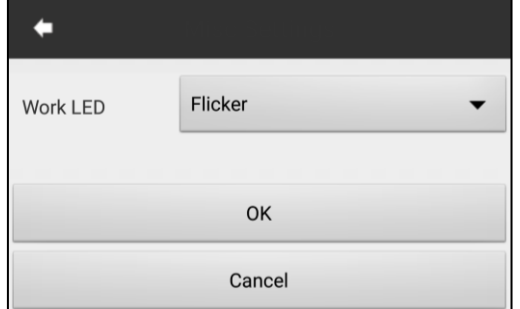

<span id="page-15-0"></span>Dlhšie dotyk nahrávanie jej umožní obnoviť, odstrániť alebo stiahnuť.

# **nabíjanie batérie**

## <span id="page-15-1"></span>**• nakladacie kamera**

K dispozícii sú 2 spôsoby, ako nabiť batériu:

- 1. sieťovej nabíjačky
- 2. Kábel USB po pripojení k počítaču.

4000mAh Doba nabíjania batérie :. Cca 12 hodín.

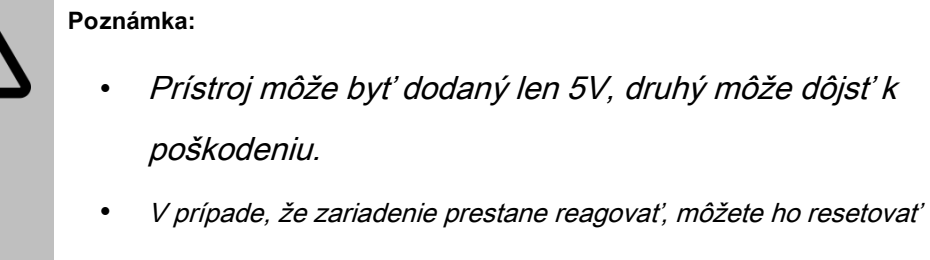

stlačením tlačidla RESET.

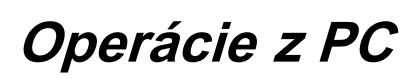

## <span id="page-15-3"></span><span id="page-15-2"></span>**• IPCMultiViewer**

## <span id="page-15-4"></span>**inštalácia**

Na (malé písmená):

#### **http://luxury-goods.pl/OPROGRAMOWANIE/KAMERY-MODULOWE/KAMERA-4IR-BLACK-S06NB**

Inštalačné súbory programu IPCMultiViewer. Aby bolo možné použiť program, ktorý je potrebné stiahnuť obidva súbory a nainštalujte program.

## <span id="page-15-5"></span>**používanie**

Keď zapnete program, prihlasovacom okne zadajte svoje používateľské meno

admin ponechajte pole hesla prázdne. Na pravom paneli vyberte možnosť byť Setup

IPCamera. Pre náhľad na kameru, nastaviť mu prístup k sieťam Wi-Fi prístup k internetu,

vyplňte v poli P2P UID

UID číslo pripojené k zariadeniu a P2P heslo, zadajte "8888".

## <span id="page-16-0"></span>**• Čítanie nahrávky na počítači**

Fotoaparát nemá režim veľkokapacitnej pamäte. Aby bolo možné prehrávať súbory zaznamenané pomocou diktafónu, vyberte microSD kartu zo zariadenia a potom pripojiť k počítaču pomocou adaptéra SD pre microSD, microSD adaptér USB alebo pamäťovej karty.

## <span id="page-16-1"></span>**• Podpora z prehliadača**

Poznať adresu IP kamery vo vnútornej sieti (môžete si ho nainštalovať a používať jednoduché aplikácie sa nachádza na priloženom CD-ROM) pre sledovanie obrazu z webového prehliadača.

#### **Login: admin, heslo: nedostatok** ,

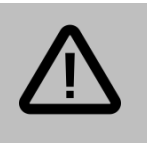

**Poznámka:**  Ak chcete použiť webové rozhranie je nutné použiť Internet Explorer verzie 7 alebo vyššej.

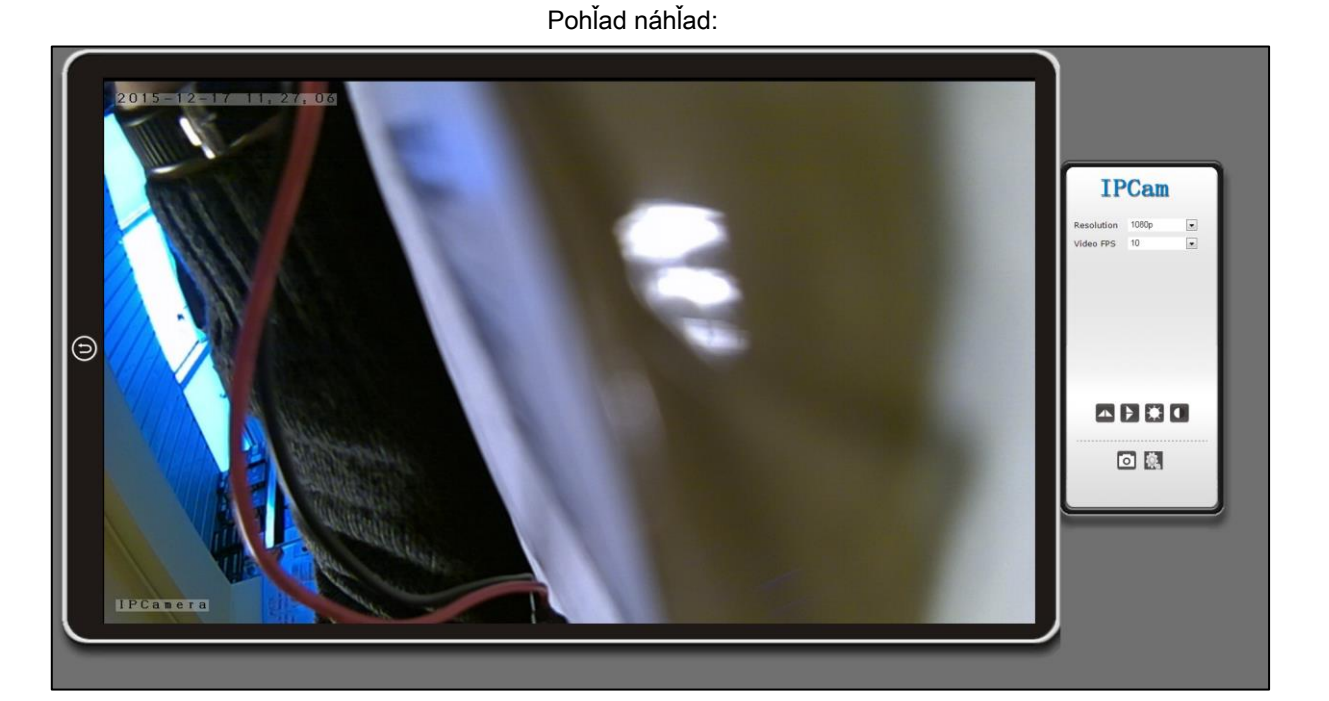

V pravom dolnom rohu je ikona nastavenia. Po kliknutí naň môžete získať prístup k pokročilým nastaveniam zariadenia, kde si môžete nastaviť plánované nahrávanie a schopnosť zmeniť ďalšie nastavenia fotoaparátu.

# **riešenie problémov**

#### <span id="page-17-0"></span>• **Nemôžete nahrávať a fotiť.**

Uistite sa, že pamäťová karta je voľný priestor, a to, či je batéria nabitá.

#### • **Zastavenie nahrávania.**

Uistite sa, že máte pre pamäťové karty microSDHC Class 10. Formát pamäťovej karty.

#### • **Zariadenie sa nečakane vypne.**

Skontrolujte pripojenie k nabíjačke a nabíjačka je pevne usadená v USB portu ..

#### • **Nedostatok ostrosti.**

Skontrolujte, či sú šošovky nie sú nečistoty, odtlačky prstov, vodná para. Vyčistiť chemikálie určené na čistenie sklenených šošoviek.

#### • **Horizontálne pruhy v zaznamenaného obrazu**

Vyberte príslušný napájací kmitočet 50Hz / 60Hz.

## • **Zariadenie zamŕza.**

Pomocou tlačidla RESET.

#### • **Prístroj sa zahrieva.**

Vysoká teplota kamery je normálne. Mini kamera vyznačujúci vystavení súčasti systému, čo umožňuje miniaturizáciu zariadení.

# **Záruka / NÁROKY**

#### <span id="page-18-1"></span><span id="page-18-0"></span>**• služba**

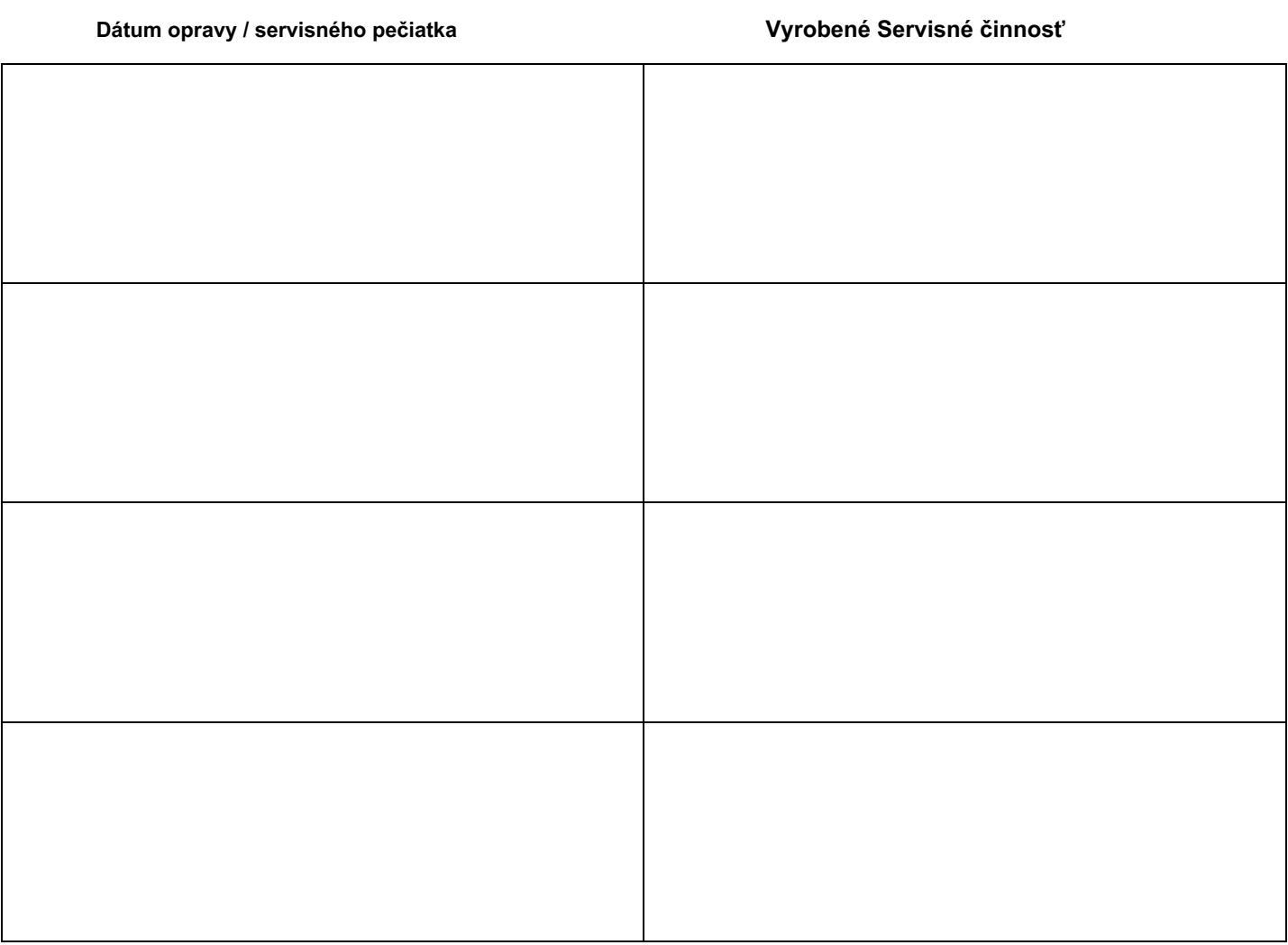

Elektrické a elektronické zariadenia obsahujú materiály, súčasti a látky, ktoré môžu byť nebezpečné pre zdravie a životné prostredie, ak sa odpadovým materiálom (hodený z elektrických a elektronických zariadení) nepostupuje správne.

Elektrické a elektronické prístroje sú označené symbolom prečiarknutého pojazdné popolnice, viď nižšie. Tento symbol znamená, že elektrické a elektronické zariadenia nesmú byť likvidované spoločne s iným komunálnym odpadom, ale musí byť likvidované oddelene.

Vo všetkých mestách zriadených zberných miest na, kde si môžete dať zadarmo elektrické a elektronické zariadenia recyklačné stanice alebo do iných zberných miest, alebo zariadenia a batérie môžu byť vyradené z domu. Ďalšie informácie možno nájsť v technickom oddelení obecného úradu.

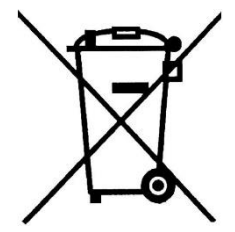

# 

## <span id="page-19-0"></span>**• záručné podmienky**

#### výrobok podlieha **24-mesačná záruka** na nákup spotrebiteľov a

**12-mesačná záruka** nákup spoločnosti. Záruka sa nevzťahuje na chyby a poškodenia spôsobené chybou používateľa alebo v dôsledku nesprávneho použitia. Záruka sa nevzťahuje na mechanické poškodenie spôsobené záplavami a vyplývajúce z použitia iných ako tie, ktoré dodáva príslušenstvo.

Záruka sa nevzťahuje na spotrebný materiál, ako sú batérie, akumulátory.

service produktu sa vykonáva v sídle distribútora alebo v mieste, ktoré prezident určí. Závadu alebo poškodenie zariadenia, by mali byť oznámené na predajcu alebo distribútora.

#### E-mailový kontakt na dodávateľa: **sprzedaz@luxury-goods.pl**

Záruka na spotrebný tovar predal nevylučuje, obmedzenie alebo pozastavenie práva kupujúceho vyplývajúce z nezhody.

Dáta predajcu / pečiatka firmy:

#### Model zariadenia: **Mini kamera S06NB**

Dátum predaja:

Výrobné číslo prístroja: